## **Customize Your Portal Greeting**

The Portal Greeting is located on the Welcome Page of the Client Portal. It is your option to add a custom greeting. If you choose to leave it blank then the greeting space minimizes. If you would like to do so you can customize the following areas:

- Your Photo 1
- Portal Greeting

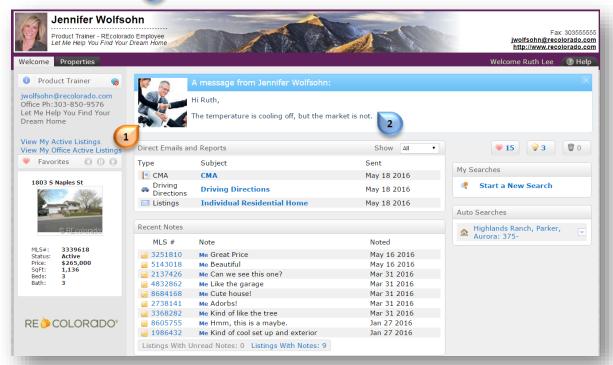

- Hover over "My Matrix" 3
- Click "Portal Greeting"

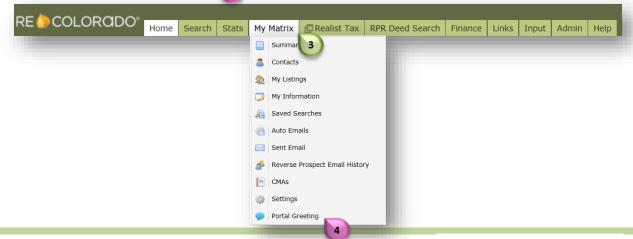

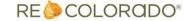

## **Customize Your Portal Greeting**

To upload a photo select the radio button "Use Custom Photo" 5

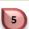

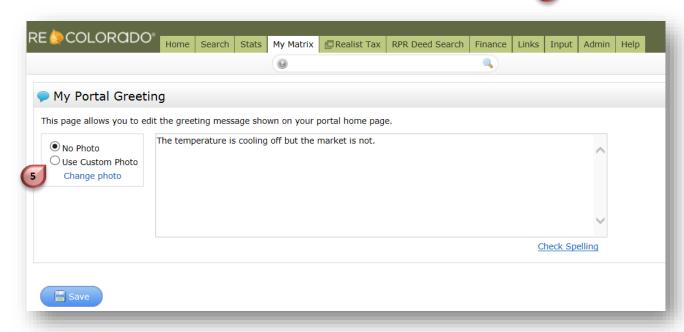

Open

Click "Upload Photo" 🕞

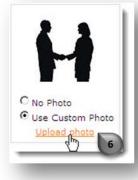

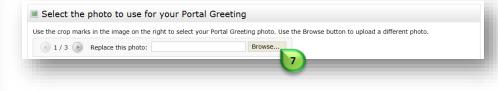

- Click "Browse" to locate your photo 7
- Locate and click on desired photo 3
- Click "Open"

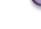

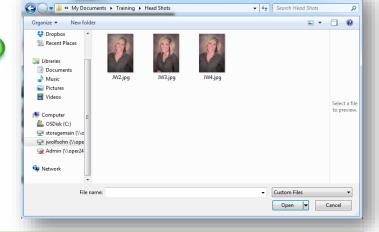

## **Customize Your Portal Greeting**

- Click & Drag the crop window (highlighted area) to your liking
- Click **"Save"** 11

Note: You cannot delete a photo once uploaded and saved. You can upload another photo and use it instead.

- Type your greeting 12
- Click "Check Spelling" [13]
- Click "Save" 14

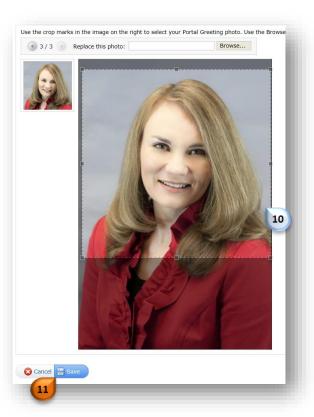

Note: This is a global greeting. This message will appear on Client Portals for all of your Contacts.

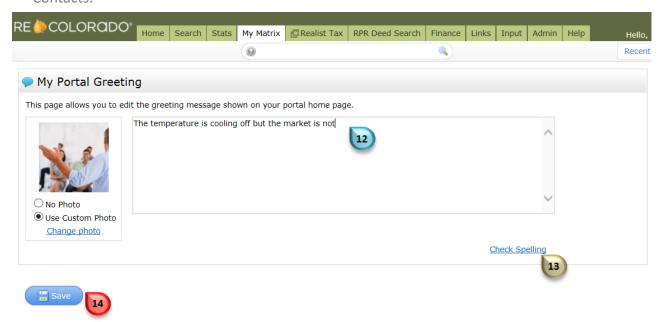

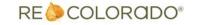